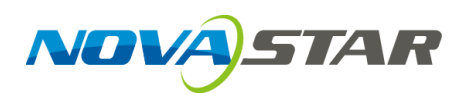

# **ViPlex Handy**

LAN-Based Screen Management Software

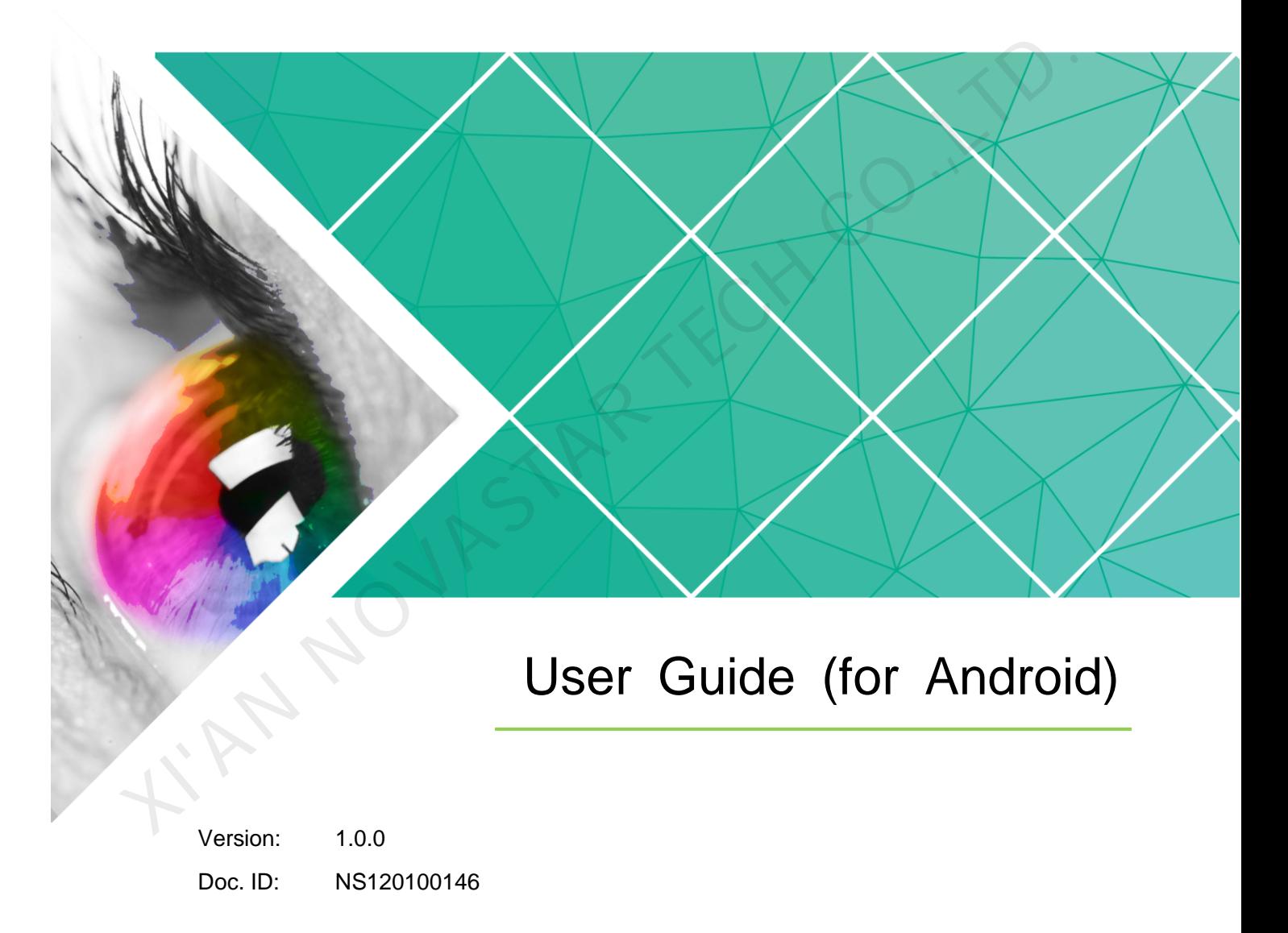

## **Change History**

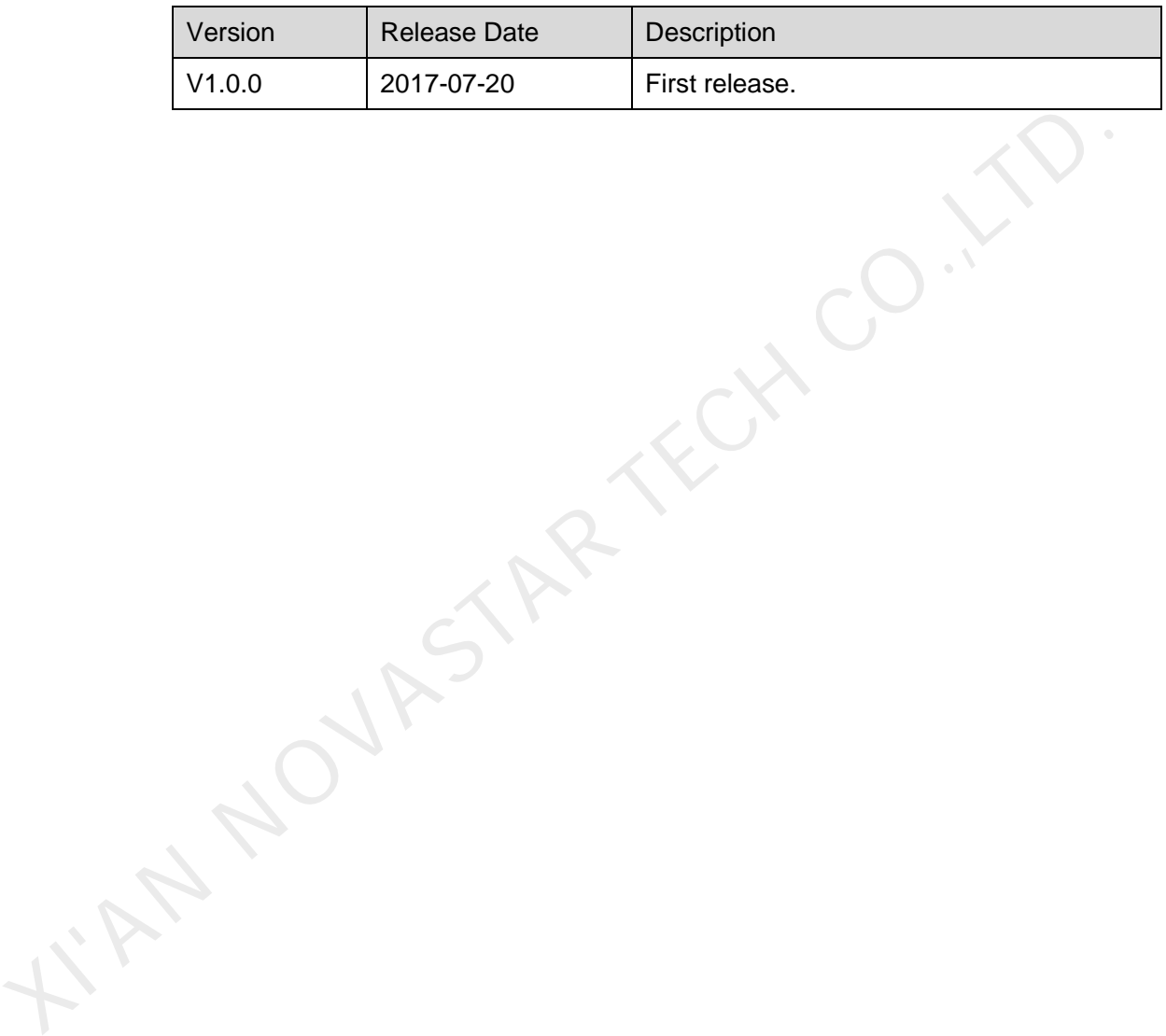

## **Table of Contents**

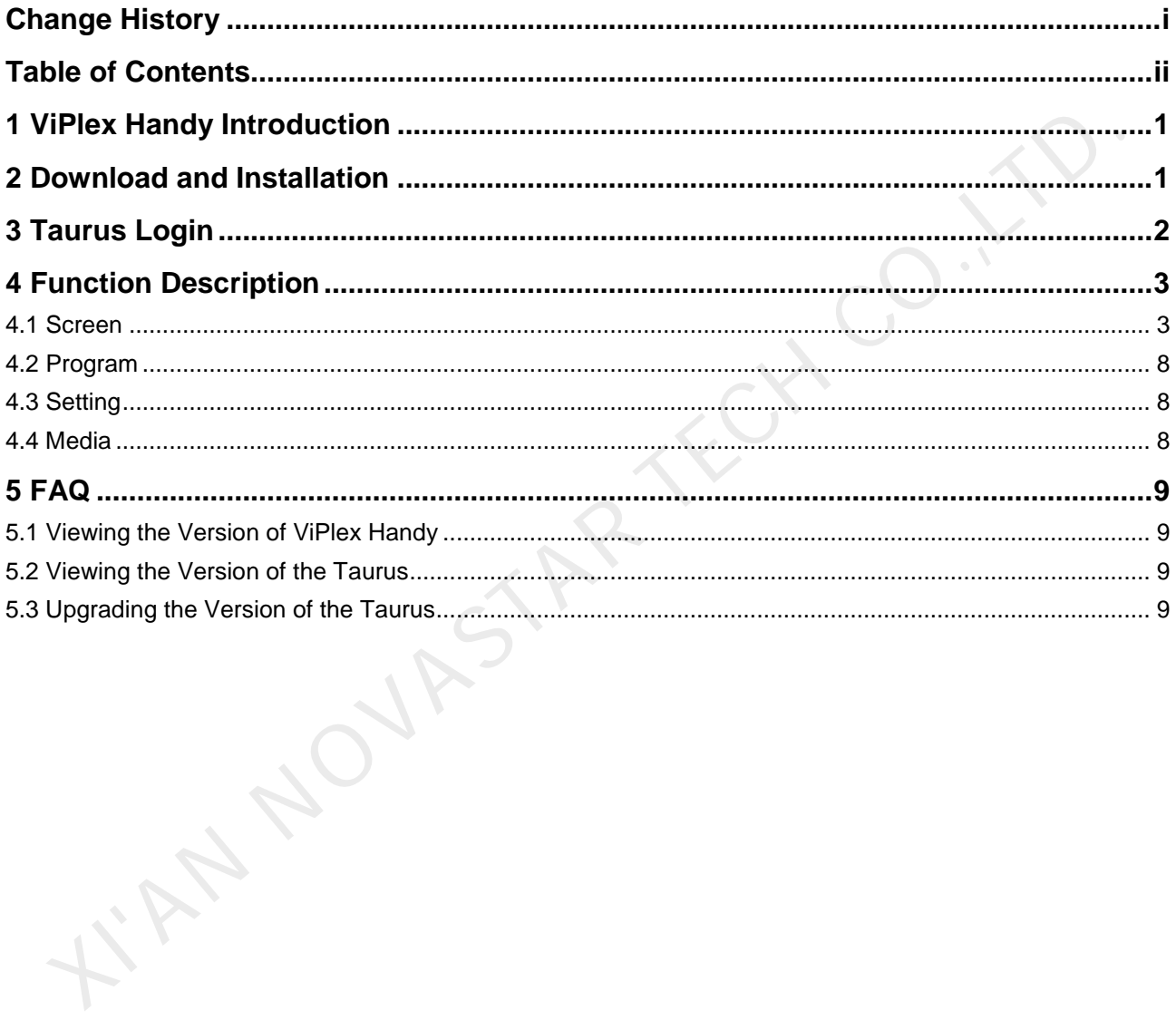

# **1 ViPlex Handy Introduction**

ViPlex Handy is a software for managing screens via LAN. The software can be used for the management of the Taurus series players. ViPlex Handy supports Android and iOS.

Advantages of ViPlex Handy:

- Friendly user interface. UI design takes full account of the habits of users.
- Easy to use. The Taurus can be wirelessly connected and easily accessed.
- Synchronous playback, which is capable of playing the same content on different screens synchronously.
- Smart brightness adjustment, which is capable of setting automatic and timed brightness adjustment.
- Dual WiFi functionality, which is capable of setting WiFi AP mode and WiFi Sta mode. for the management of the Taurus series players. ViPlex Handy supports Android<br>
iOS.<br>
Advantages of ViPlex Handy:<br>
• Friendly user interface. UI design takes full account of the habits of users.<br>
• Easy to use. The Taurus
	- 4G connection, which is capable of setting mobile data network of the Taurus with 4G module.
	- Dual-mode (synchronous and asynchronous), which is capable of setting video output mode.
	- Adaptive display, which is capable of displaying pictures automatically according to screen size.
	- Terminal binding, which can easily bind the Taurus with cloud-based publishing system VNNOX and cloud-based monitoring system NovaiCare.

# **2 Download and Installation**

#### Downloading Installation Package

Scan the QR code below using an Android phone to download ViPlex Handy installation package.

User Guide (for Android) www.novastar.tech

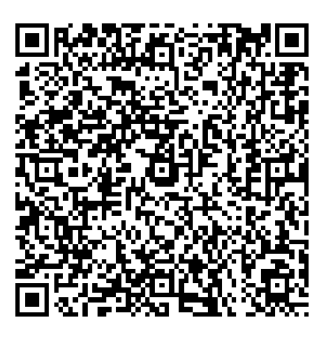

#### Installing Software

Installation of ViPlex Handy is the same as other applications.

# **3 Taurus Login**

#### <span id="page-4-0"></span>Required Information

Please get actual values of the information in Figure 3-1.

Figure 3-1 Required information

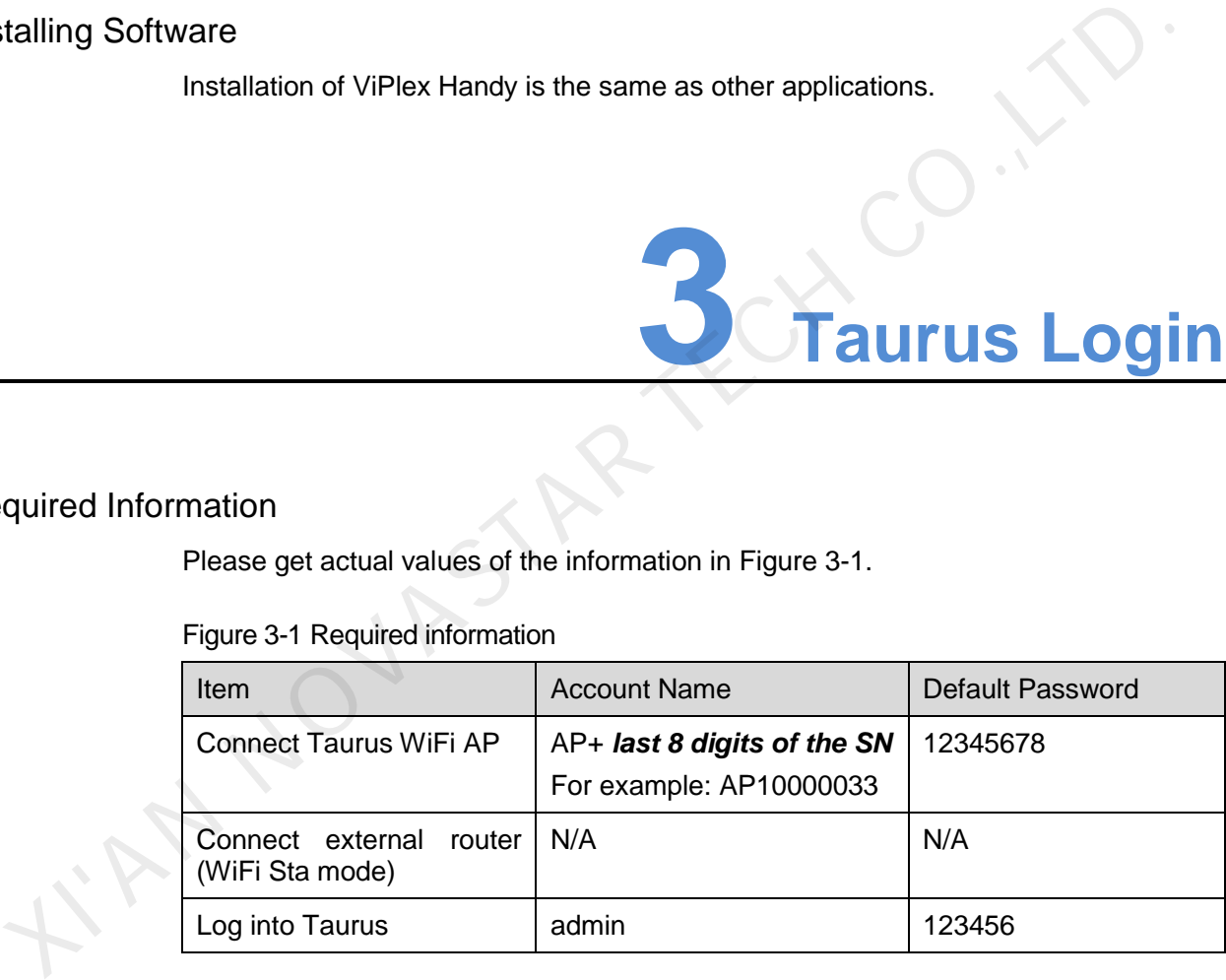

#### Operating Steps

- Step 1 Connect WiFi AP of the Taurus series products or external router.
- Step 2 Start ViPlex Handy.

System can automatically detect the Taurus series products and refresh "Screen list". Users can also slide down "Screen list" to manually refresh the list.

- denotes that Taurus is online and you can log into it.
- : denotes that Taurus is offline and you cannot log into it.

User Guide (for Android) www.novastar.tech

- $\mathscr{L}$ : denotes that Taurus login is successful.
- Step 3 Click "Connect" behind the screen name.
- Step 4 Enter username and password, and click "Login".

The system saves the relevant user name and password of current screen automatically after successful login.

#### Related Operation

After the system saves the user name and password, users can do the following while logging in Taurus.

- Connect: Click to log in Taurus.
- Forget: Delete the user name and password of current screen.
- Delete: Delete current screen from the screen list.

## **4 Function Description**

#### 4.1 Screen

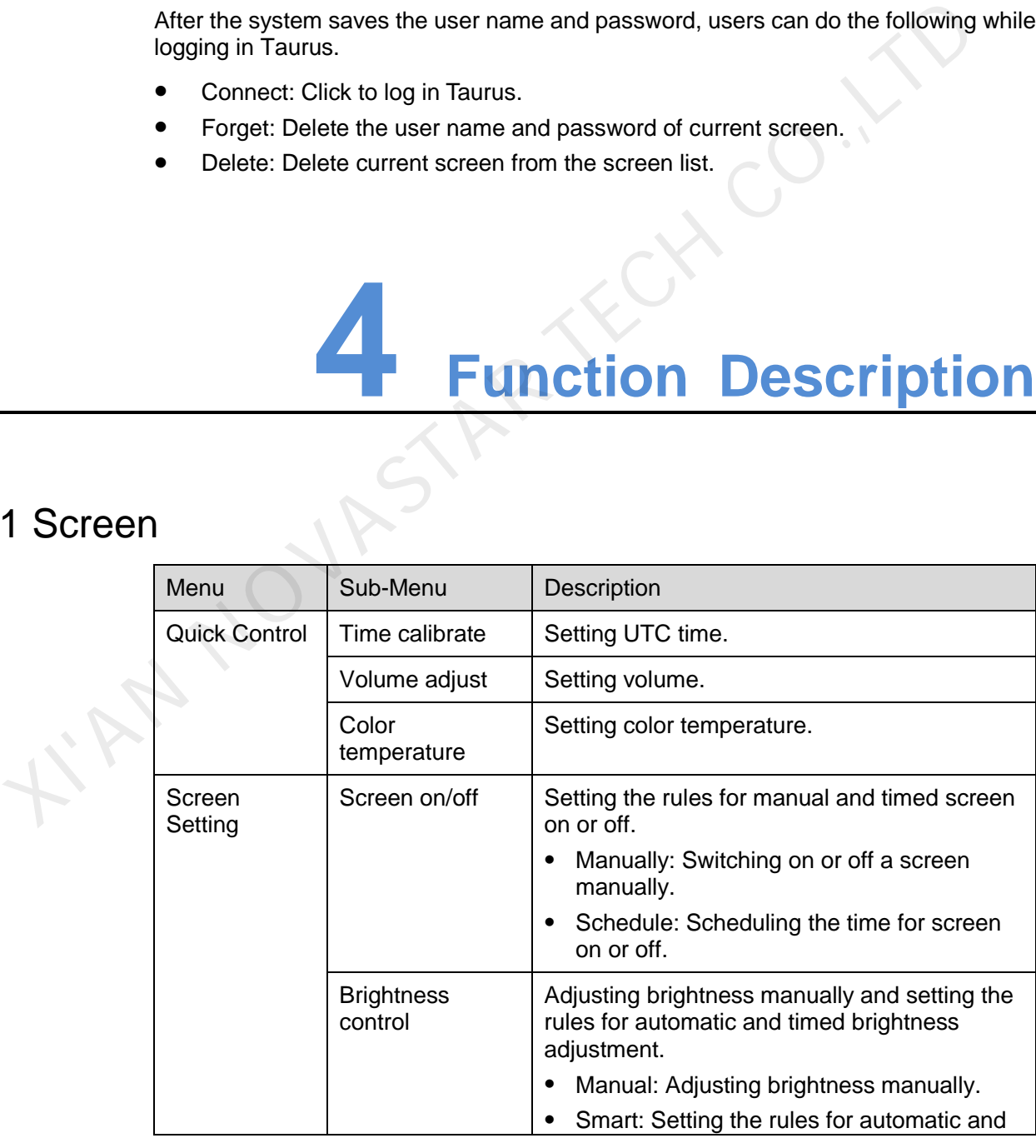

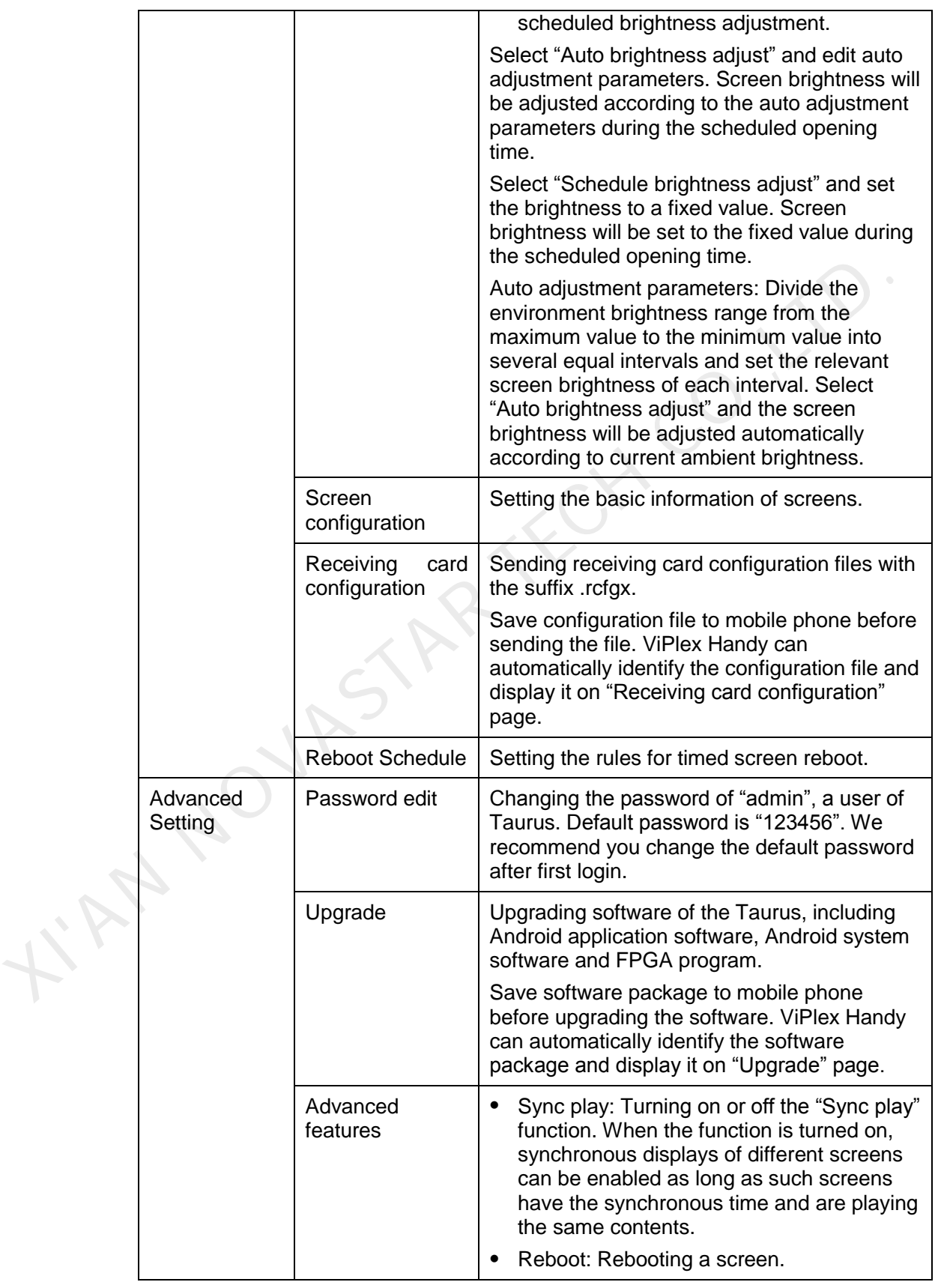

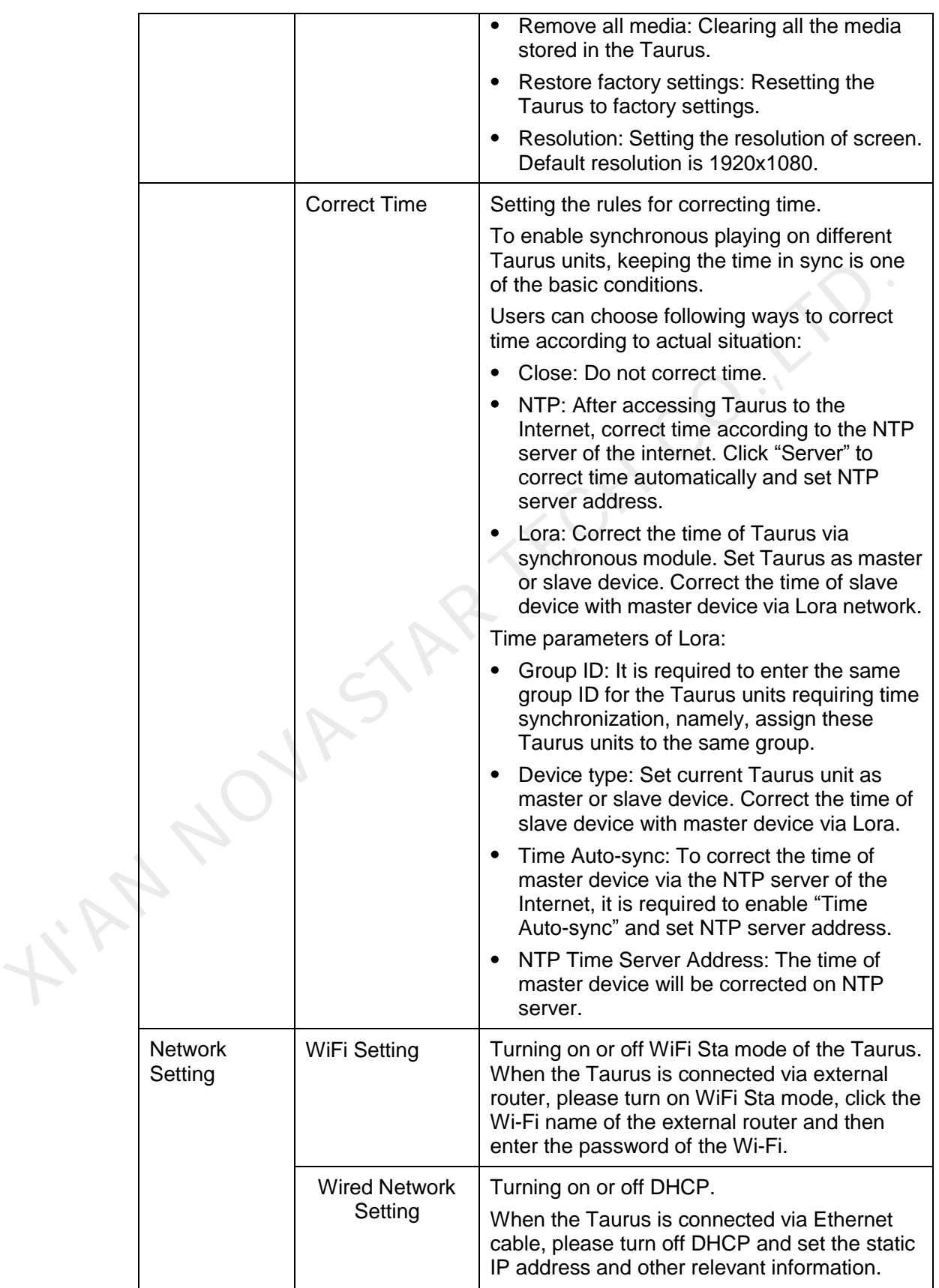

#### User Guide (for Android) www.novastar.tech

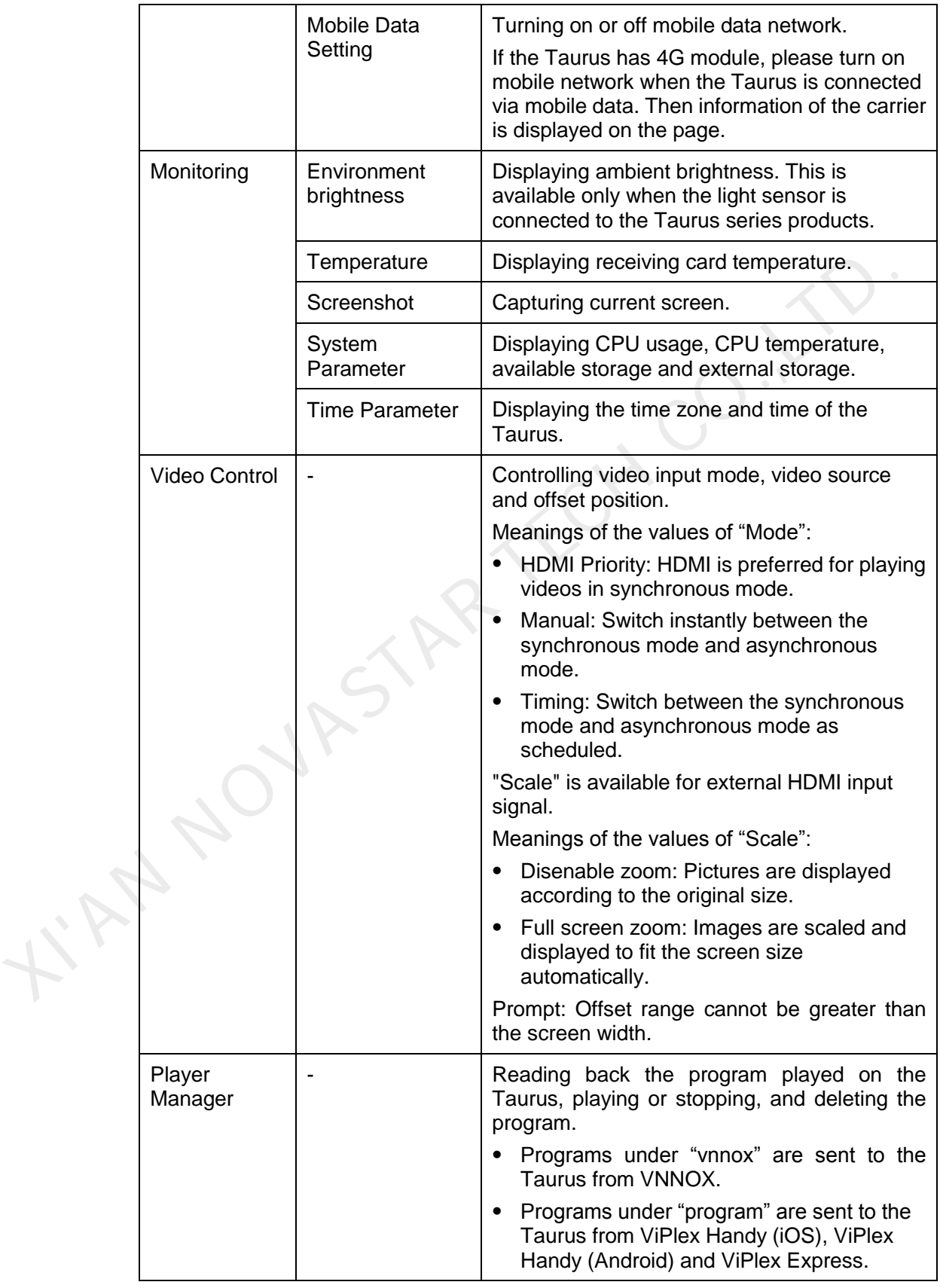

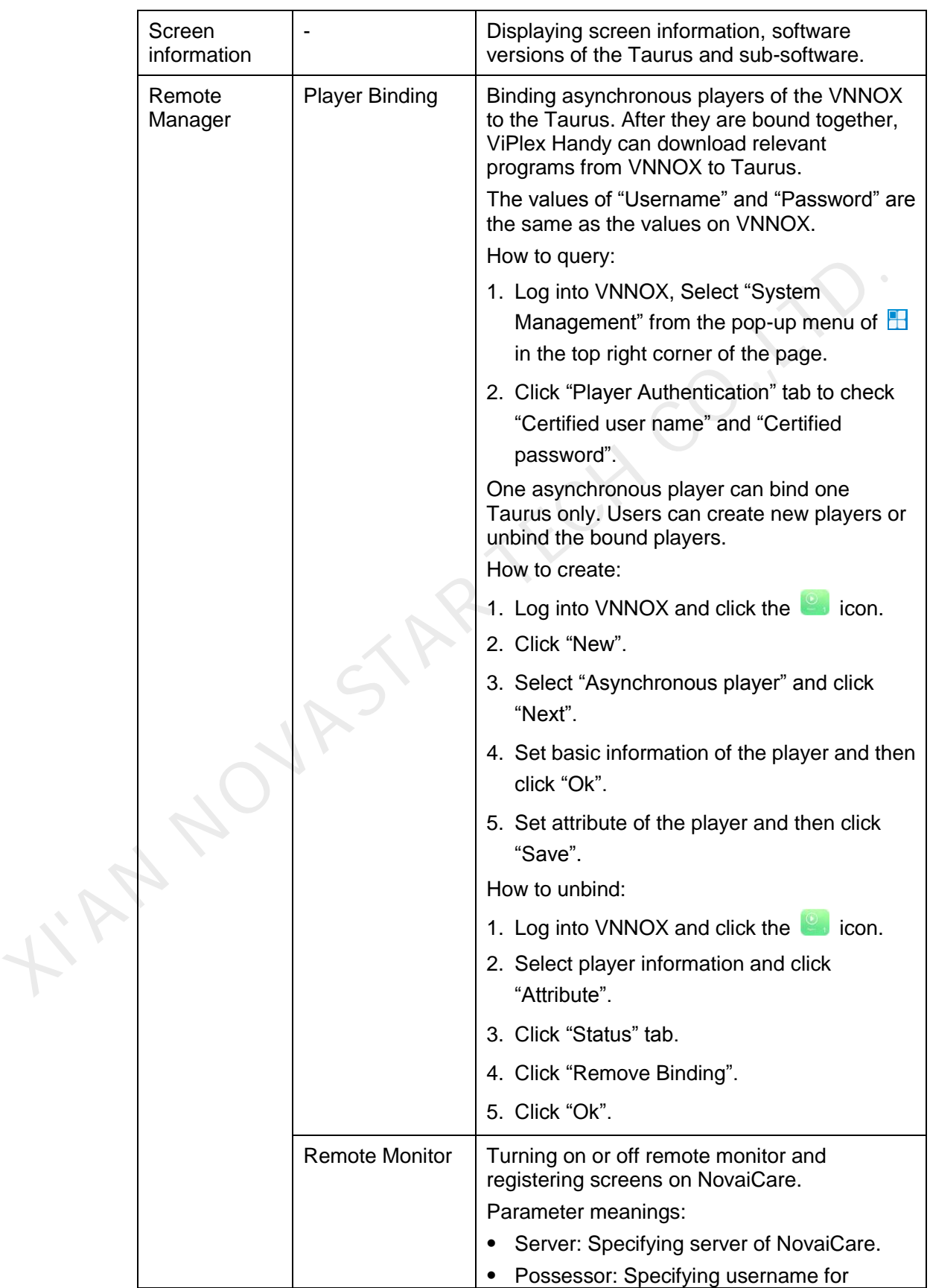

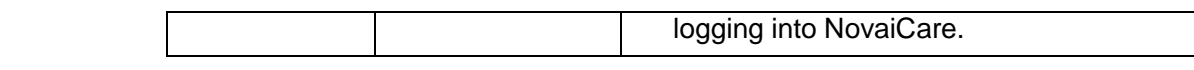

#### 4.2 Program

Used for editing and publishing programs and managing custom program templates. ViPlex Handy supports media types in [Figure 4-1.](#page-10-0)

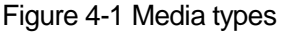

<span id="page-10-0"></span>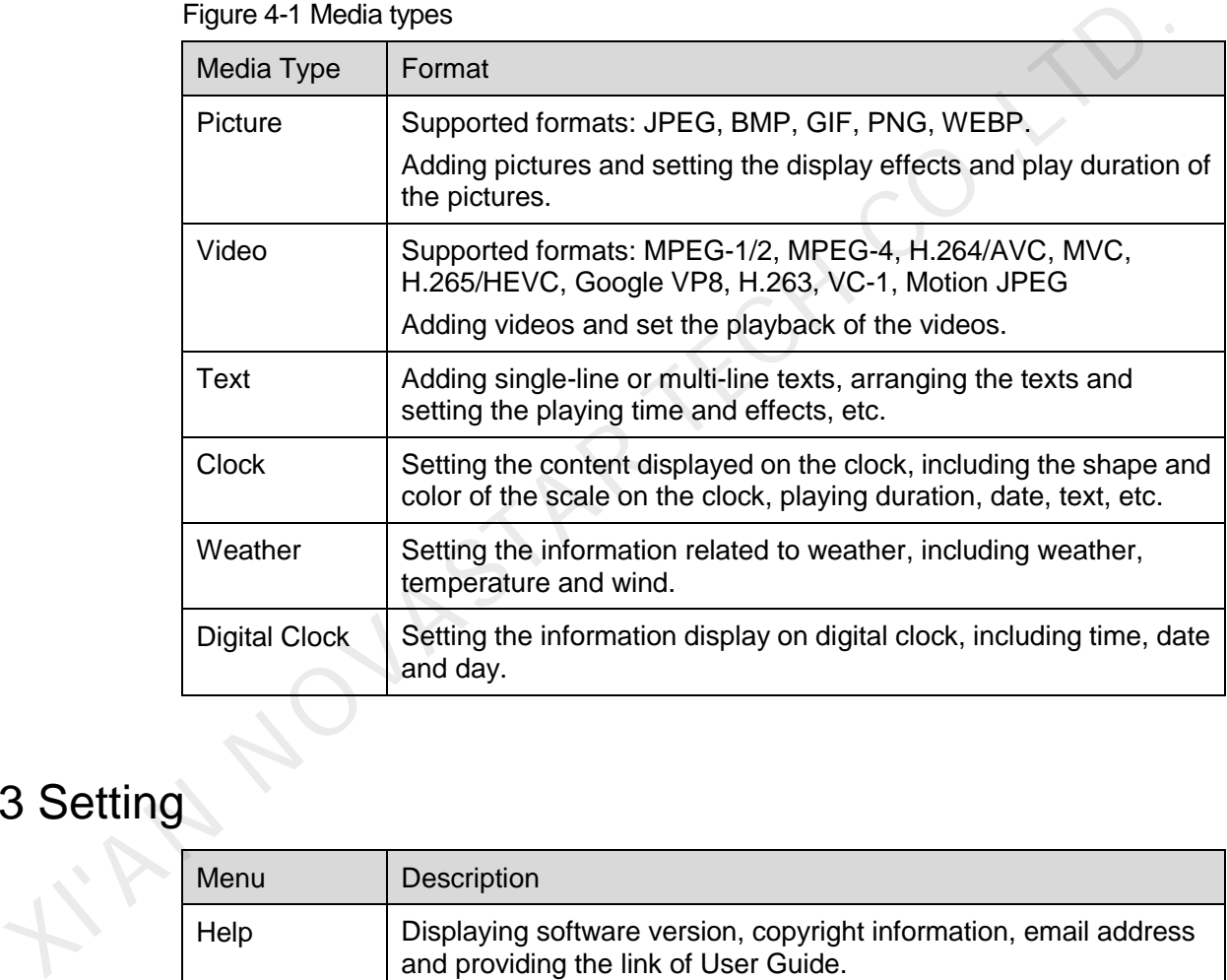

### 4.3 Setting

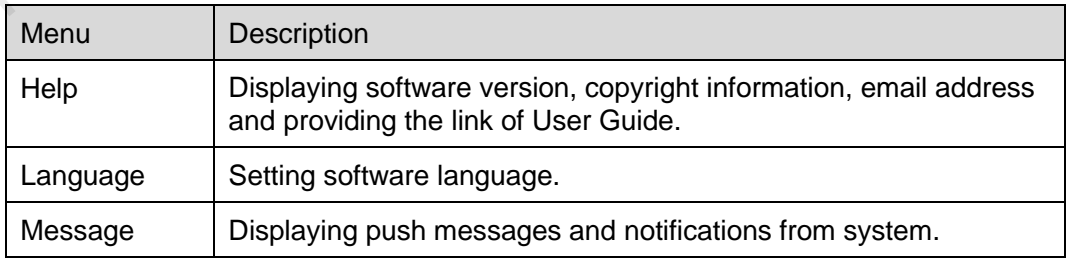

#### 4.4 Media

Used for displaying local media on a mobile phone.

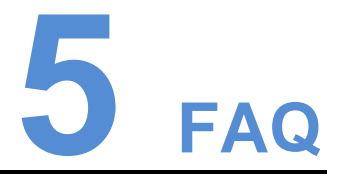

#### 5.1 Viewing the Version of ViPlex Handy

#### Question

How to view the version of the ViPlex Handy?

#### Answer

Step 1 Select **System Setting**, **Help**.

Step 2 View the version of the ViPlex Handy.

# 5.2 Viewing the Version of the Taurus IT VIEWING THE VEISION OF VIPIEX Handy<br>
Election<br>
How to view the version of the ViPlex Handy?<br>
Swer<br>
Step 1 Select System Setting, Help.<br>
Step 2 View the version of the ViPlex Handy.<br>
2 Viewing the Version of the Taurus?<br>

#### **Question**

How to view the version of the Taurus?

#### Answer

Step 1 Log in to the Taurus.

Step 2 Click the screen name and enter the **Screen Management** page.

#### Step 3 Select **Screen Information**.

Step 4 View the version information and sub-software version information of the Taurus.

#### 5.3 Upgrading the Version of the Taurus

#### **Question**

How to upgrade the version of the Taurus?

#### Answer

Step 1 Log in to the Taurus.

Step 2 Click the screen name and enter the **Screen Management** page.

Step 3 Select **Advanced Setting**, **Upgrade**.

Step 4 Click **Upgrade** next to the target version.

**KIAN NOUASTAR TECH CO.,LTL**